# Steps For Entering Your CEUs

#### **Step One:**

Access the NAMAS Members Only Platform Locate & click on the **My Profile** icon as seen here.

 $\text{nam}$  mational alliance of

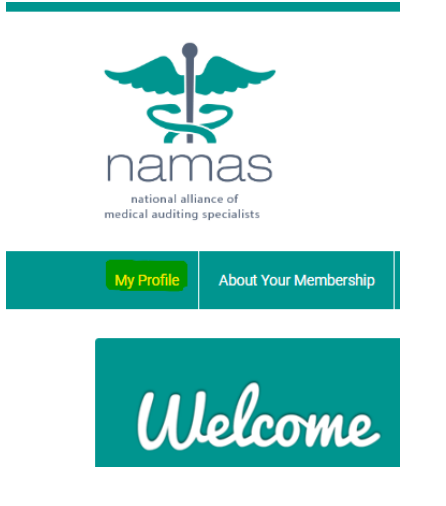

#### **Step Two:**

Click the arrow on the far right of the blue banner to display "Continuing Education".

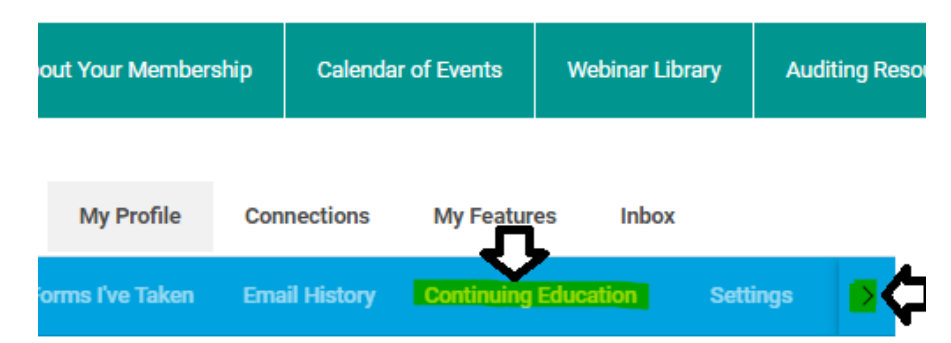

## **Step Three:**

Once there, click **Add Credit** to enter your CEU information and upload your certificate.

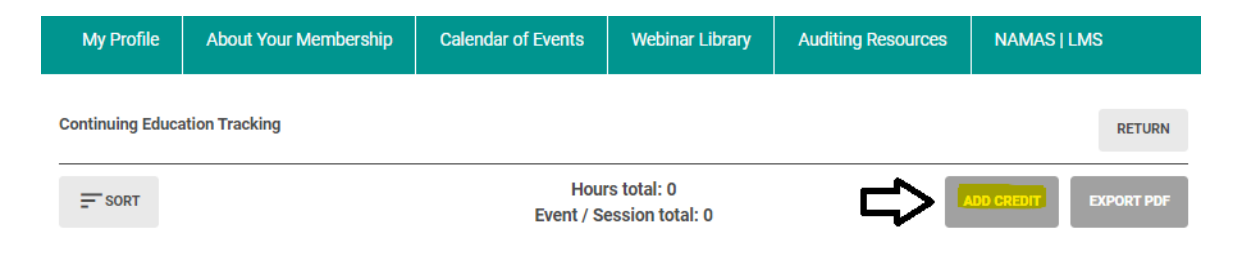

#### **Step Four:**

Upon clicking "Add Credit," a popup will appear to prompt you to enter the specifications for the training event. Refer to the following screen images, and explanation of each prompt.

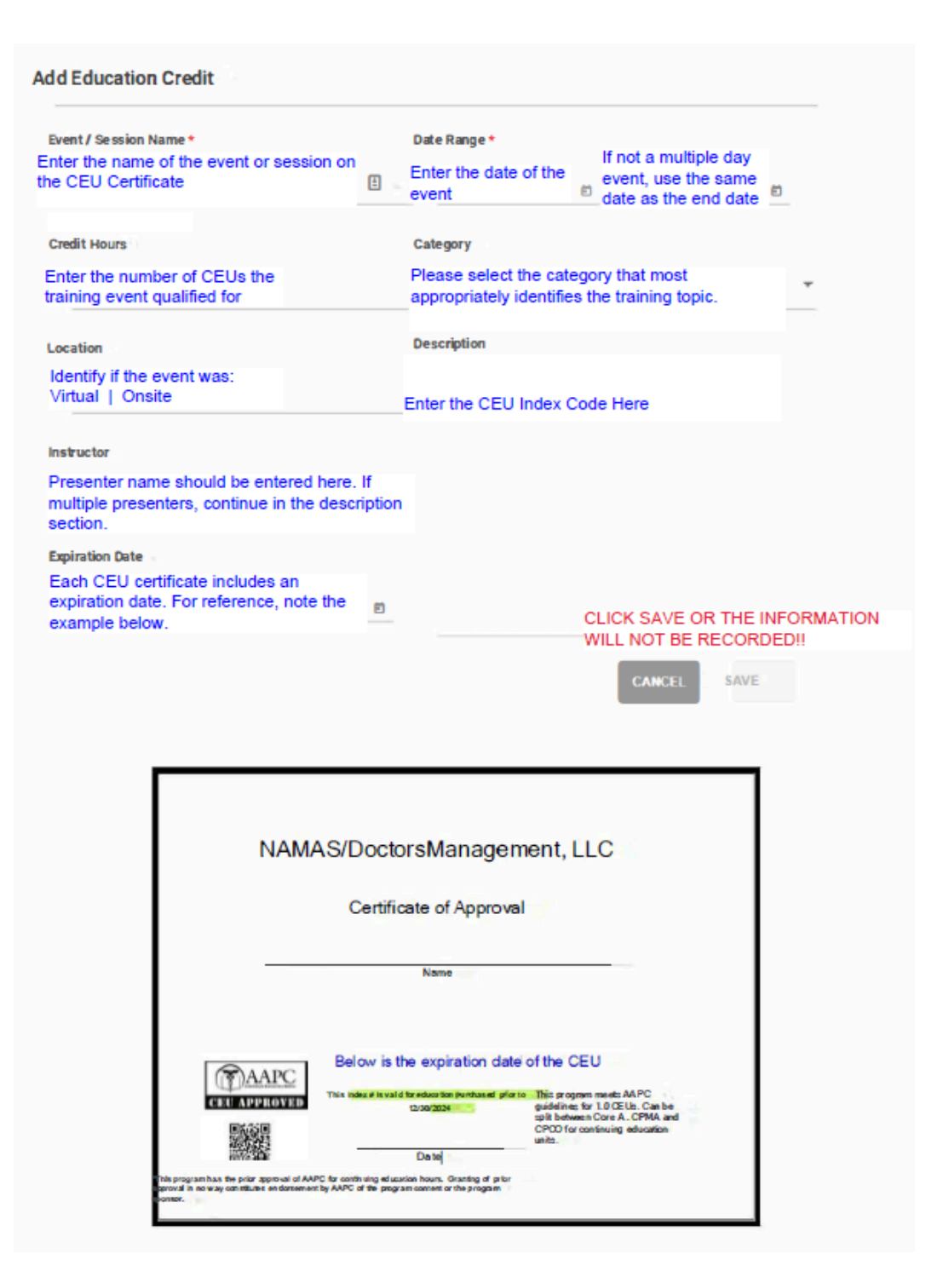

# **Step Five:**

Upload the CEU certificate. After clicking save, the information entered will be displayed, as seen below, along with an option to upload the CEU certificate. **Effective for 2024, NAMAS will require the CEU certificate for all non-NAMAS events.**

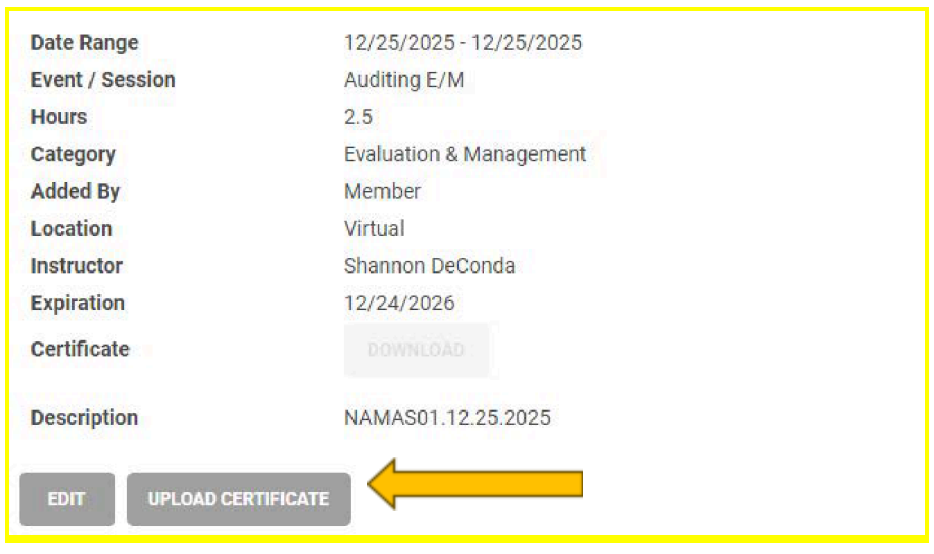

## **Step Six:**

Ensure the upload was successful and all information is accurate. If the certificate is uploaded successfully, as seen below, you will have the option to download a copy of the certificate for your records.

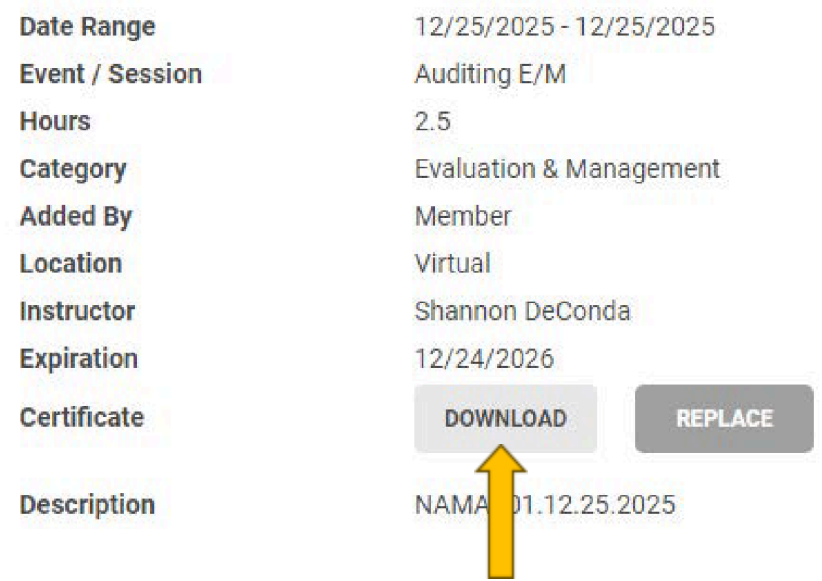